## **HOW TO SUBMIT AN INVOICE TO ADOBE ON THE ARIBA NETWORK**

#### FIND AND RETRIEVE YOUR PURCHASE ORDER:

Login to your Ariba Network account

- 1. Click on the **"Inbox"** tab
- 2. Search by Customer **or** Order Number #
- 3. Click Search
- 4. Click on the Order Number #

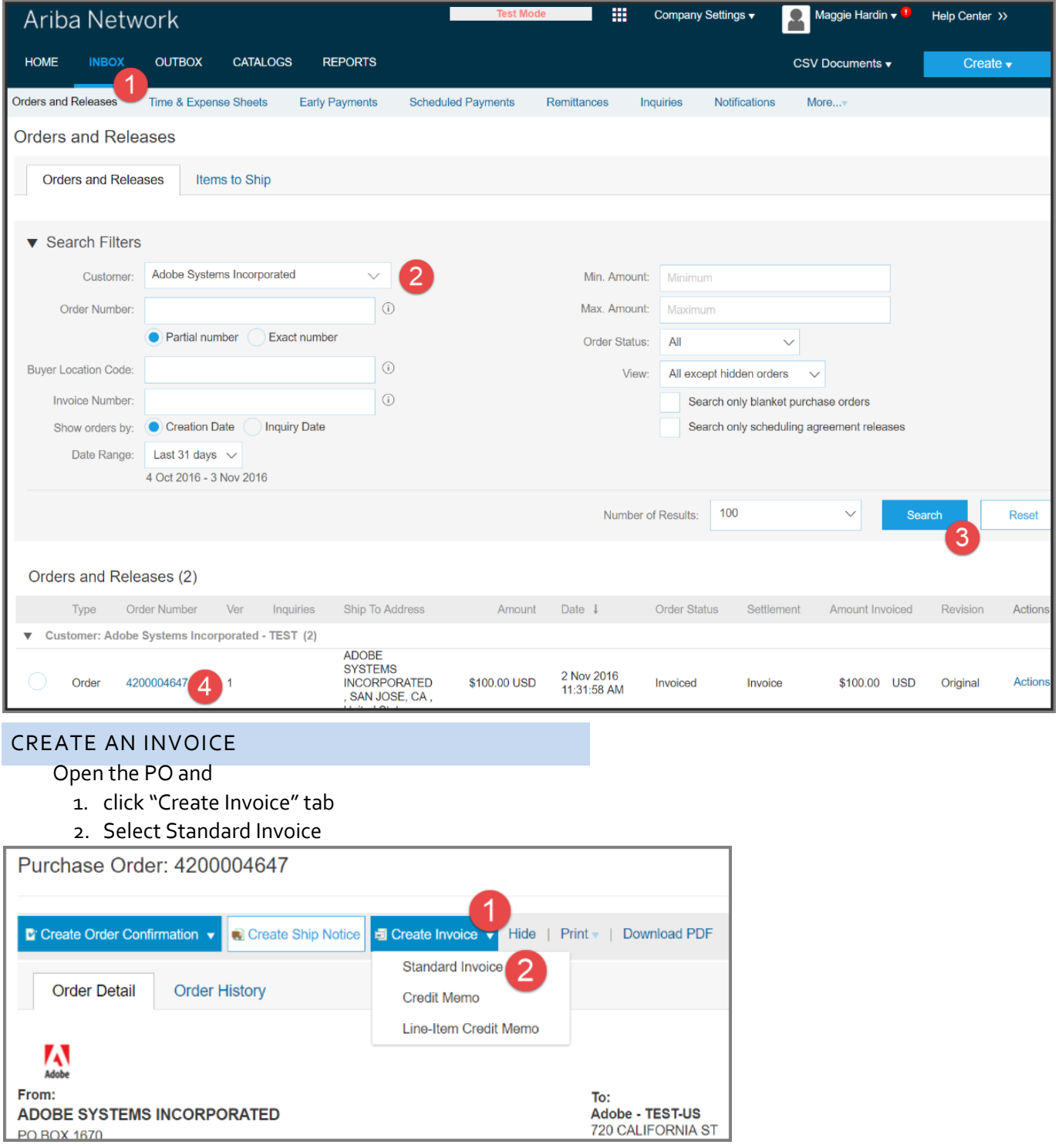

## CREATE AN INVOICE CONTINUED

**Fill in required fields (\*)** 

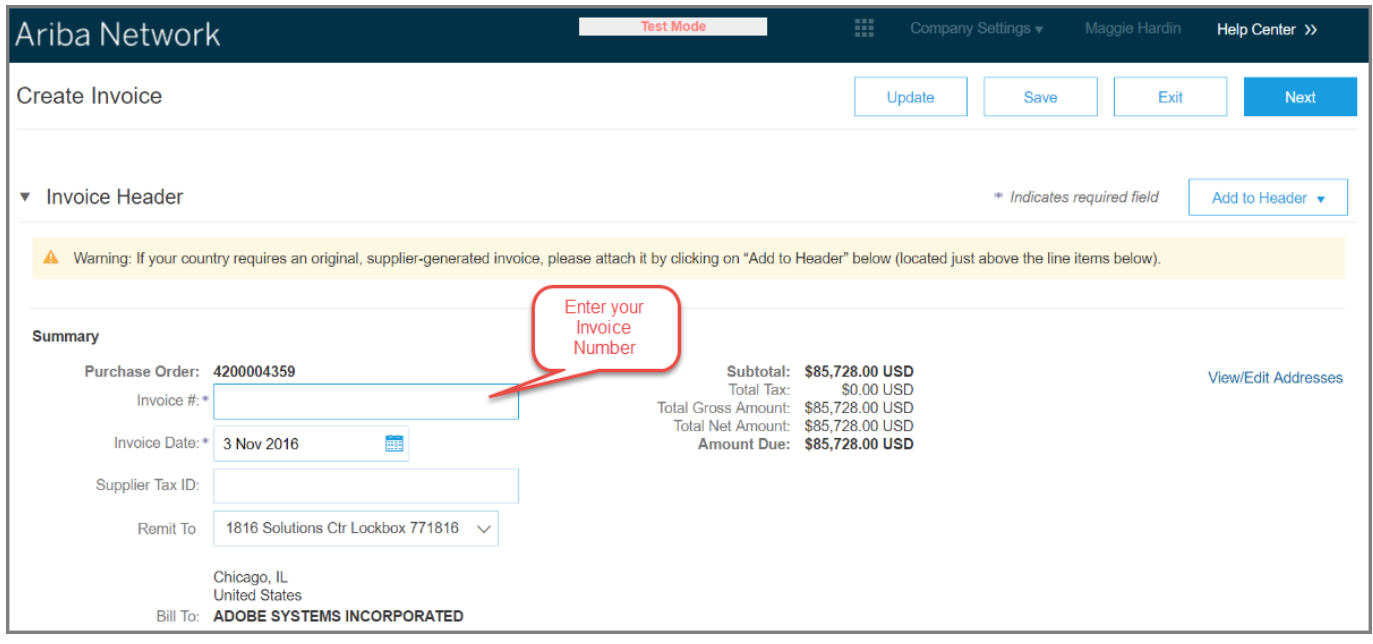

#### ATTACHMENTS

**IF your country requires an attachment, click Add to** Header and select Attachment.

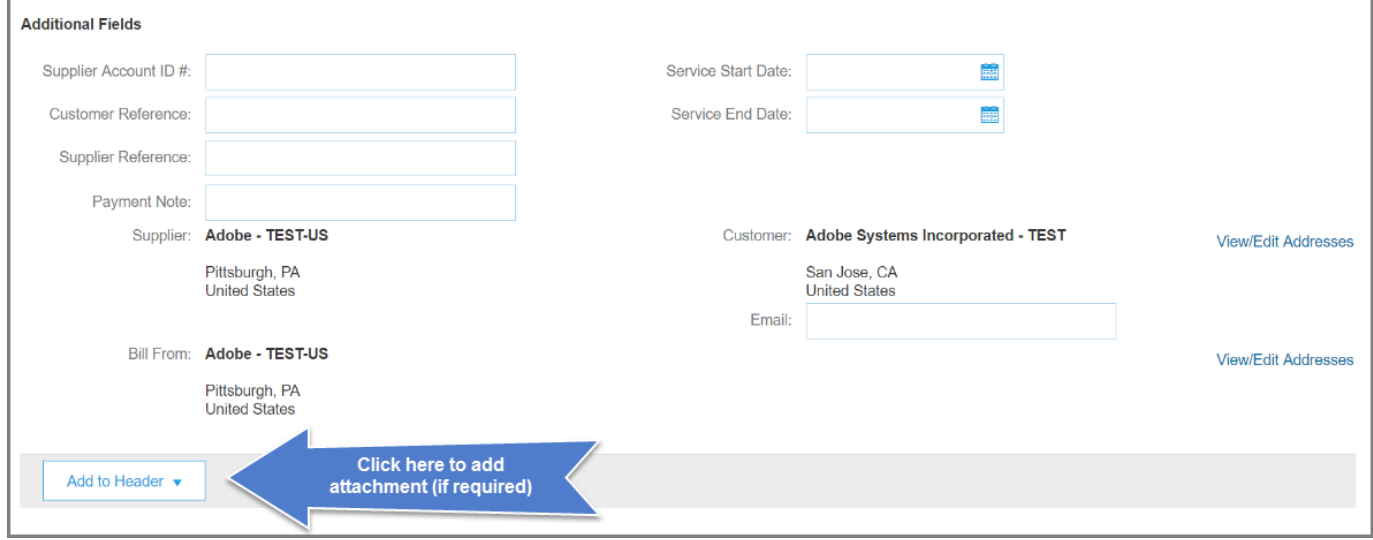

# PLEASE "INCLUDE" ONLY THE ITEMS YOU WISH TO INVOICE

- 1. To add tax, select line item actions
- 2. If there is no tax, click the "Remove" option
- 3. Click Next
- 4. Click Submit

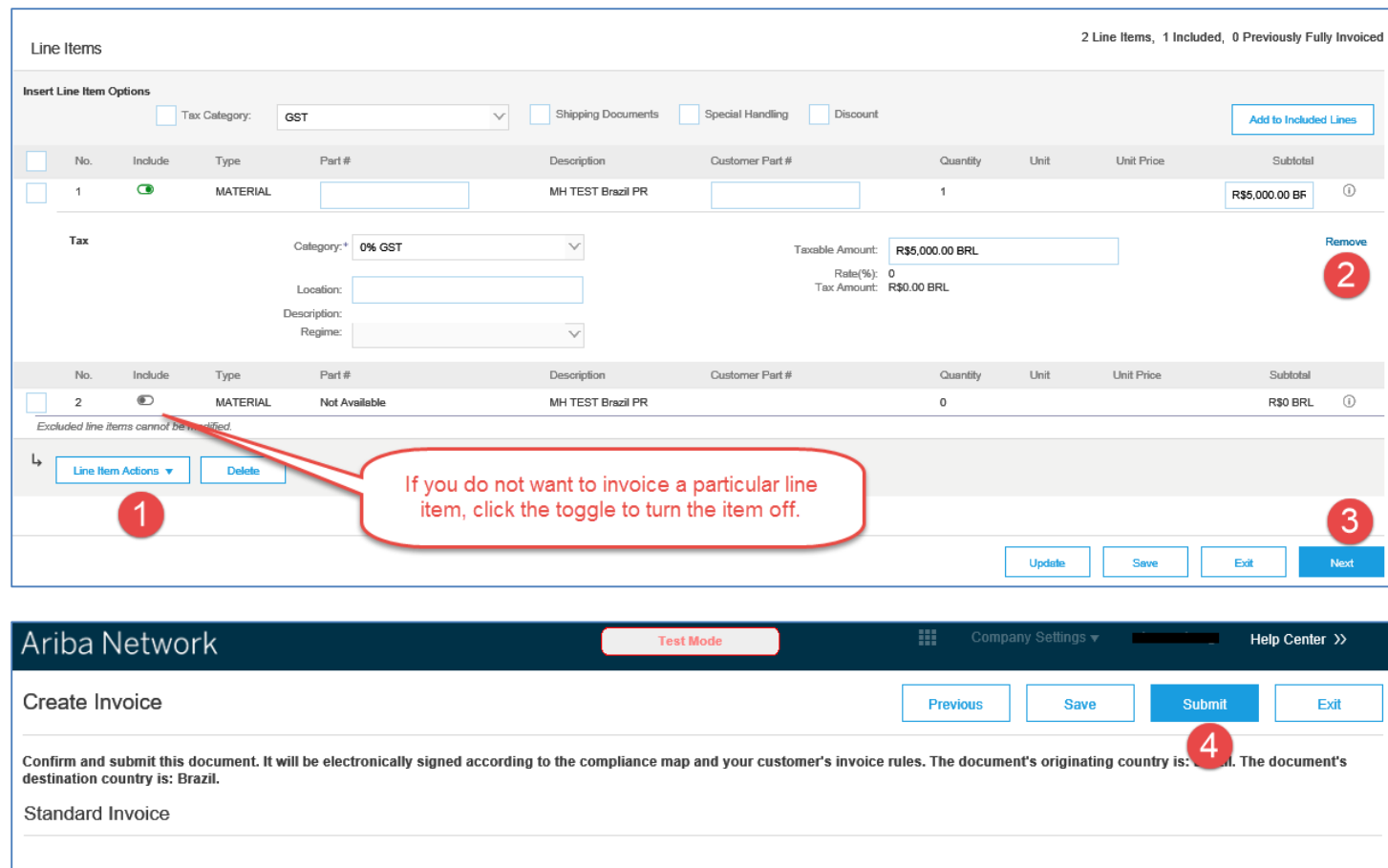

Invoice  $\#$ : INV4046 Subtotal: R\$5,000.00 BRL Invoice Date: Monday 11 Jul 2016 4:54 PM GMT-07:00 Total Tax: R\$0.00 BRL Original Purchase Order: 4200004046 Amount Due : R\$5,000.00 BRL